# **Instructions for Accessing Electronic Pay Stubs**

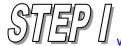

vww.admin.wpi.edu – go to Banner Web/Employee Self Service

## Banner

- BannerWeb (SelfService)
- · Banner Production Forms (INB)
- MAPS Server (Argos/Intellecheck)
- OracleBI Discoverer
- Other Banner Options
- · Banner Finance Users Guide

You may use your user ID, WPI ID or social security number for your username, the password is either a password or a 6 digit PIN (please contact HR at ext. 5470 for a PIN #)

#### Members of the WPI Community may now Login to the WPI Web Information System using any of the following:

- · Windows Username and Password
- Social Security Number and PIN
- WPI ID and PIN (Faculty may use their WPI assigned initials)
   Please note: Your PIN is a maximum of 6 alpha-numeric characters.
   Click here if you have forgotten your PIN.

Between 2 a.m. EST and 5:30 a.m. EST the server may be unavailable.

To protect your privacy, please  $\mbox{\rm Exit}$  and then close your browser when you are finished.

\*\* Tuition Bills and Payment Options \*\*

Look at your latest invoices and account information by selecting the Student Services tab and choosing the option titled e-Bills and e-Payments or Click here to make payment without a WPI PIN

| User ID or Windows Username:       | 4                |  |
|------------------------------------|------------------|--|
| PIN or Windows Password:           |                  |  |
| Login Forgot PIN? Click Here for h | Help with Login? |  |

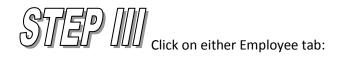

Main Menu Student Services & Financial Aid Personal Info Employee Finance

Search Go

Welcome, to the WWW Information System! Last w

## Sign Up Now to Update Crisis Contact Information

\*\* New \*\* Maintain contact information to be used in the event of a crisis situ Student Services & Financial Aid

Registration, enrollment, course schedule, academic records, student accounts, billing & payments, r

### Personal Information

Set up Computer Accounts; Change your PIN; set up, view or update your address(es), phone number number change information.

## Employee

Time sheets, time off, benefits, leave or job data, paystubs, W2 and T4 forms, W4 data.

## Financial Information Menu

Query budget or grant balance and transaction detail.

WPI Homepage

Click on Pay Information:

# **Employee**

#### Benefits, Deductions, and Beneficiaries

This link allows you to view your benefits information (e.g. health, dental, retirement, etc.) and update your beneficiaries.

## Pay Information <

Direct deposit allocation, earnings and deductions history, or pay stubs.

#### Tax Forms

W4 information, W2 Form or T4 Form.

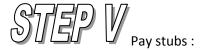

# Pay Information

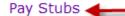

View your pay stubs for each pay period during the year selected.

## Earnings History

View your earnings history. It can be for a one-month period, or can be for several months at a time.

#### Deduction History

View your deductions history. It can be for one-month period, or can be for several months at a time.

## Direct Deposit Breakdown

View your current direct deposit account information.

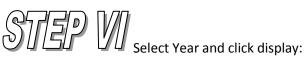

# Select Pay Stub Year

Select a year for which you wish to view your pay stubs and then click Display.

Pay Stub Year: 2009 + Display

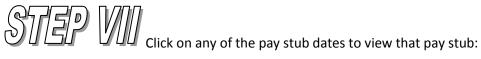

# View Pay Stub Summary

Click on the Pay Stub Date to view the Pay Stub.

# Pay Stubs for 2009

# Pay Stub Date Pay Period Begin Date Pay Period End Date

| Sep 30, 2009 | Sep 01, 2009 | Sep 30, 2009 |
|--------------|--------------|--------------|
| Aug 31, 2009 | Aug 01, 2009 | Aug 31, 2009 |
| Jul 31, 2009 | Jul 01, 2009 | Jul 31, 2009 |
| Jun 30, 2009 | Jun 01, 2009 | Jun 30, 2009 |
| May 29, 2009 | May 01, 2009 | May 31, 2009 |
| Apr 30, 2009 | Apr 01, 2009 | Apr 30, 2009 |
| Mar 31, 2009 | Mar 01, 2009 | Mar 31, 2009 |
| Feb 27, 2009 | Feb 01, 2009 | Feb 28, 2009 |
| Jan 30, 2009 | Jan 01, 2009 | Jan 31, 2009 |

Please contact The Office of Human Resources at ext. 5470 or The Office of Payroll at ext. 5304 with any questions.